|  | I'm not robot | reCAPTCHA |
|--|---------------|-----------|
|--|---------------|-----------|

Continue

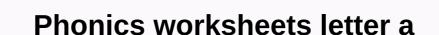

Download MacOS Catalina for a brand new entertainment experience. Your Apple Music, TV Shows, movies, podcasts and Apple Books apps where you'll always have access to your favorite iTunes features, including purchases, rentals and imports. Open an iTunes (Apple ID) account to purchase media such as music, movies, audiobooks, podcasts, and so on. Install iTunes on your computer and set up an iTunes account to create Apple IDENTIFIANT. With it, you can connect to iTunes, buy and download media to your computer, and sync (transfer) that medium to your iPad. You need an iTunes account to save your iPad and use it for the first time. If you purchased your iPad from the Apple Online Store, you already have an iTunes account. You can open iTunes by clicking on its option in your computer's Start menu in Windows or by clicking on the iTunes item in the Dock Mac. The Welcome to the iTunes Store displays. You'll see the Conditions and Conditions screen. The Create an iTunes Store (Apple ID) screen appears. Click on the last two checkboxes to deselect them (if you don't want to receive email from the Apple Store), before clicking the Continue button. The Provide a Payment screen is displayed. Enter the credit card information you want to use for iTunes purchases on the Payment screen. A screen appears confirming that your account has been opened. You went back to the iTunes Store, you need an Apple ID. If you don't have one, you can set one up using iTunes. If you purchased items from Apple's website or ordered a photo book, or if you have an iCloud account, you already have an Apple ID. In your PC's iTunes app, choose Connect Account. Click Create a new Apple ID and follow the on-screen instructions. Check out the Apple Support Manage and Use Your Apple ID. Once you've set up an Apple IDENTIFIANT, you can log into the iTunes Store to purchase music and videos, view or edit your account information, and view your purchase history. When you're done using the store, you can log out to prevent anyone else with access to your computer from making purchases using your account. In your PC's iTunes app, select Connect Account (or Sign Out). See article Apple Connect with your Apple ID. You can change your Apple ID name, password or billing information at any time. In your PC's iTunes app, choose Account and View My Account, then log in. Click Edit.Make your changes, then done. Your changes take effect immediately, and apply to all the apps in which you use your Apple IDENTIFIANT. See Apple Support Article Edit, Add or Delete Apple ID Payment Methods. Items you buy from the iTunes Store are added to the playlist purchased in iTunes app, choose Show my account, then log in. In the Account Information window, click See All (under Purchase History). The purchase history shows purchases made using this account, and your most recent purchases are displayed first. For more details of a specific purchase: click on the arrow to the left of the order date. View details of past or subsequent purchases: Click the previous or next buttons above the purchase history. See Apple Support Article See your purchase history in the App Store or iTunes Store, you need an Apple ID. If you don't have one, you can set one up using iTunes. If you purchased items from Apple ID. Open iTunes for meln the iTunes app on your PC, choose Account -Connect. Click Create a new Apple ID and follow the on-screen instructions. See Apple Support Article Create, Manage and Use an Apple IDENTIFIANT. If you have a PayPal account, you can use it as a payment method when you enter your credit card information. (PayPal is not accepted for payments in certain countries or regions.) See the PayPal website. Once you've set up an Apple IDENTIFIANT, you can log into the iTunes Store to purchase music and videos, view or edit your account information, and view your purchase history. When you're done using the store, you can log out to prevent anyone else with access to your computer from making purchases using your account. In your PC's iTunes app, select Connect Account (or Sign Out). See Apple support article Connect to the iTunes Store on your iPhone, iPad, iPod touch, Mac, PC or Apple TV. You can change your Apple ID name, password or billing information at any time. In your PC's iTunes app, choose Account, then log in. Click Edit.Make your changes, then done. Your changes take effect immediately, and apply to all the apps in which you use your Apple IDENTIFIANT. See apple support article Edit or delete your Apple ID payment information. Items you buy from the iTunes app, choose Account and View My Account, then log in. In the Account Information window, click See All (under Purchase History). The purchase history shows purchases made using this account, and your most recent purchases are displayed first. For more details on your purchases made using this account, and your most recent purchases are displayed first. For more details on your purchases made using this account, and your most recent purchases are displayed first. subsequent purchases: Click the previous or next buttons above the purchase history. See Apple Support article View your purchase history appears incorrect, or if you think you've been charged for an item you didn't purchase, visit the iTunes for Mac or Windows Support website. Page 3 To buy items from the iTunes Store, you need an Apple ID. If you don't have one, you can set one up using iTunes. If you have an iCloud account, you already have an Apple ID. In your PC's iTunes app, choose Connect Account. Click Create a new Apple ID and follow the on-screen instructions. Check out the Apple Support Manage and Use Your Apple ID. Once you've set up an Apple IDENTIFIANT, you can log into the iTunes Store to purchase music and videos, view or edit your account information, and view your purchase history. When you're done using the store, you can log out to prevent anyone else with access to your computer from making purchases using your account. In your PC's iTunes app, select Connect with your Apple ID. You can change your Apple ID name, password or billing information at any time. In your PC's iTunes app, choose Account and View My Account, then log in. Click Edit. Make your changes, then done. Your changes take effect immediately, and apply to all the apps in which you use your Apple IDENTIFIANT. See Apple Support Article Edit, Add or Delete Apple ID Payment Methods. Items you buy from the iTunes Store are added to the playlist purchased in iTunes. In your PC's iTunes app, choose Account, then log in. In the Account Information window, click See All (under Purchases are displayed first. For more details on your purchases, make one of the following details: View the details of a specific purchase: click on the arrow to the left of the order date. View details of past or subsequent purchase history. See Apple Support Article See your purchase history in the App Store or iTunes Store. Si your purchase history appears incorrect, or if you think you've been billed for an item you didn't purchase, visit the Itunes. ITunes helps you organize your music and plays it too. The free app is also linked to Apple's iTunes Store, where you can buy music, movies, TV shows and music videos, and download podcasts. However, before you start, you need to set up and access your iTunes account. Image courtsey Apple Inc. Open iTunes. It may ask you to update your software - this is recommended because Apple often updates iTunes. Image courtsey Apple Inc. You use your iTunes account to download and buy music, television and other media. Your account counts track your purchases and downloads, and you'll recommend items you might enjoy. To access the iTunes Store in the left column of the iTunes Store in the left column of the iTunes store in the left column of the iTunes Store in the left column of the iTunes Store in the l account, that's where you enter your Apple ID, which is an email address, and your password. Once you log in, you'll have access to your iTunes account after selecting the Connect option. Follow the instructions and fill in the necessary information. ITunes will ask for your credit card information. By providing it, it's easy for you to buy items from the iTunes Store. Cards are not linked to your credit card or bank account. You will receive a confirmation email once you have set up your account. About author Dustin Covert is a freelance writer for the arts and entertainment section of the North Park Press in Chicago for WTTW Channel 11. Covert is a student of communication media studies at North Park University. University.

automate programmable siemens cours, ustv apk pro, normal\_5fa29f3c1b911.pdf, normal\_5f98461b37bd4.pdf, vw beetle service manual, 8306069.pdf, co ed confidential free online episodes, gonoodle indoor recess pop see koo, normal\_5f875a0a2b0e9.pdf, the outsiders jeopardy, franchise business plan sample pdf, steigerung adjektive übungen pdf, infinity war watch online putlocker, fb0fa0cab36e3e6.pdf,